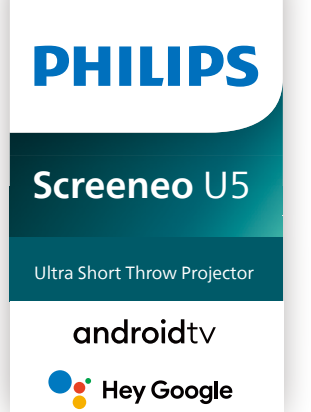

## Bedienungsanleitung

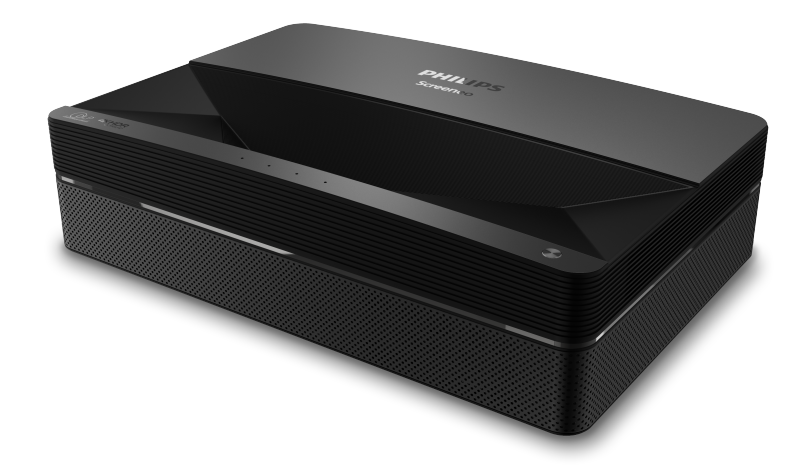

Registrieren Sie Ihr Produkt und erhalten Sie Support unter [www.philips.com/](http://www.philips.com/welcome)support

## Inhaltsverzeichnis

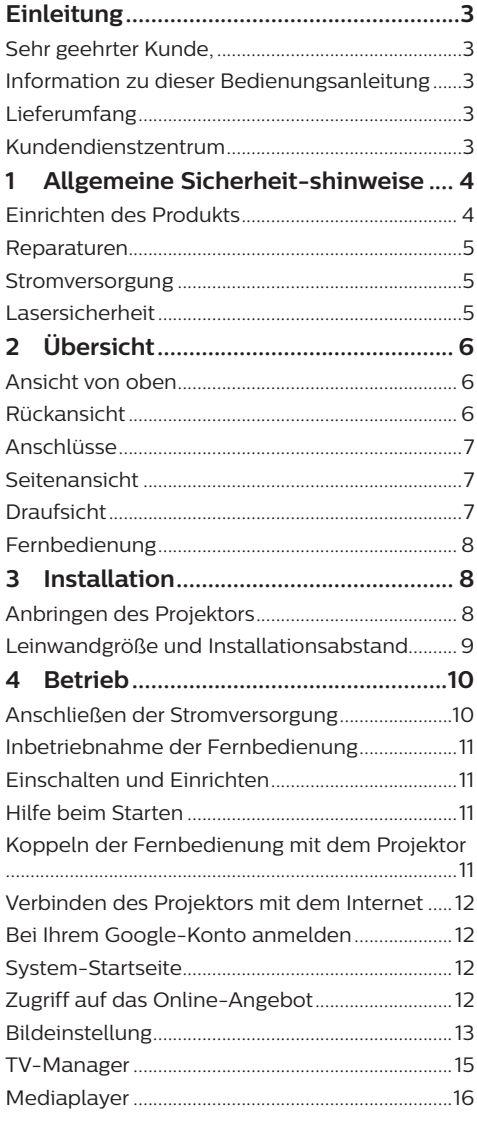

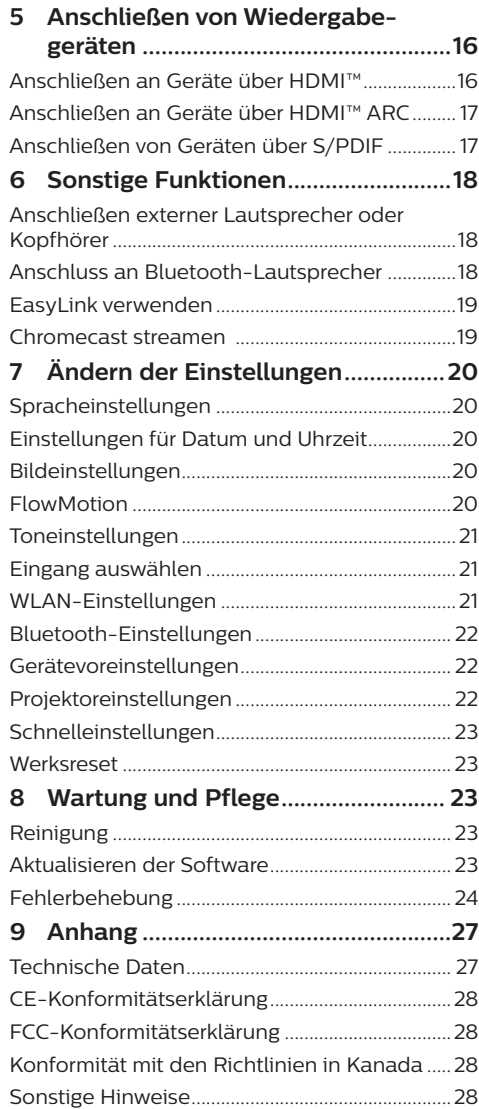

## <span id="page-2-0"></span>**Einleitung**

### **Sehr geehrter Kunde,**

vielen Dank, dass Sie sich für diesen Projektor entschieden haben.

Wir hoffen, Sie genießen dieses Produkt und die vielen Funktionen, die es Ihnen bietet!

### **Information zu dieser Bedienungsanleitung**

Mit der diesem Produkt beiliegenden Kurzanleitung sind Sie in der Lage, dieses Produkt schnell und einfach in Betrieb nehmen. Ausführliche Beschreibungen dazu finden Sie in den folgenden Kapiteln dieser Bedienungsanleitung.

Lesen Sie sich die vollständige Bedienungsanleitung aufmerksam durch. Beachten Sie stets sämtliche Sicherheitshinweise, um den ordnungsgemäßen Betrieb dieses Produkts zu gewährleisten (**siehe [Allgemeine Sicherheit](#page-3-1)[shinweise, Seite 4](#page-3-1)**). Bei Nichtbeachtung dieser Anleitung übernimmt der Hersteller keine Haftung für entstehende Schäden.

### **Verwendete Symbole**

#### **Hinweis**

#### **Fehlerbehebung**

Dieses Symbol weist auf Ratschläge hin, die Ihnen helfen, dieses Produkt effektiver und einfacher zu verwenden.

#### **GEFAHR!**

#### **Verletzungsgefahr!**

Dieses Symbol warnt vor der Gefahr von Verletzungen für den Nutzer und umstehende Personen. Die unsachgemäße Handhabung kann sowohl Personen- als auch Sachschäden nach sich ziehen.

#### **VORSICHT!**

#### **Beschädigung des Produkts oder Datenverlust!**

Dieses Symbol warnt Sie vor möglichen Produktschäden und Datenverlusten. Diese Schäden können in Folge einer unsachgemäßen Handhabung entstehen.

### **Lieferumfang**

- 1) Screeneo U5 Projektor (SCN550/INT)
- b Fernbedienung mit 2 Batterien des Typs AAA
- $\overline{3}$  4 x Schrauben zum Anheben
- (4) Kurzanleitung
- 4 × Netzkabel mit Stecker

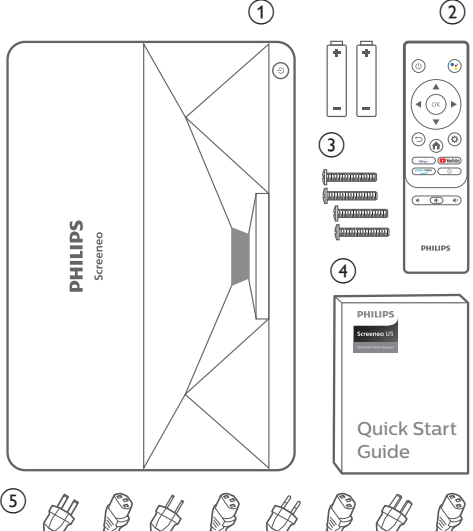

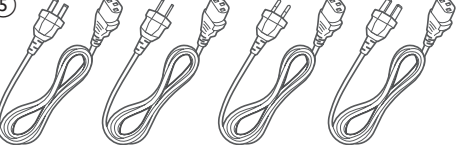

### **Kundendienstzentrum**

Informationen zur Erreichbarkeit des Kundendienstes, die Garantiekarte und die Bedienungsanleitungen finden Sie hier: **Web:** www.philips.com/support

#### **Kontakt zum Kundendienst:**

Internationale Telefonnummer: +41 215 391 665

Für Informationen bezüglich etwaiger Auslandsgebühren wenden Sie sich bitte an Ihren Anbieter.

**E-Mail:** philips.projector.eu@screeneo.com

#### **Unsere Webseiten mit Antworten zu häufig gestellten Fragen (FAQ):**

https://support.philipsprojection.com https://community.philipsprojection.com

## <span id="page-3-1"></span><span id="page-3-0"></span>**1 Allgemeine Sicherheitshinweise**

Nehmen Sie sämtliche der aufgeführten Warnund Sicherheitshinweise zur Kenntnis. Nehmen Sie nur solche Änderungen oder Einstellungen vor, die in dieser Bedienungsanleitung beschrieben sind. Eine falsche Bedienung und unsachgemäße Handhabung kann zu Personen- und Sachschäden oder Datenverlusten führen.

### **Einrichten des Produkts**

Dieses Produkt ist ausschließlich zur Verwendung in Innenräumen vorgesehen. Stellen Sie das Produkt auf eine stabile, ebene Oberfläche. Um mögliche Verletzungen oder Schäden am Produkt zu vermeiden, sind sämtliche Kabel so zu verlegen, dass niemand darüber stolpern kann.

Die Inbetriebnahme des Produkts in Räumen mit hoher Luftfeuchtigkeit ist nicht gestattet. Berühren Sie weder Netzstecker noch Netzanschluss mit nassen Händen.

Sorgen Sie dafür, dass das Produkt an einem ausreichend belüfteten Ort aufgestellt ist und achten Sie darauf, dass es nicht abgedeckt wird. Bringen Sie das Produkt also während des Betriebs nicht in geschlossenen Schränken, Kisten oder sonstigen eingefassten Räumen unter. Die Linse des Projektors darf während des Betriebs nicht abgedeckt werden.

Schützen Sie das Produkt stets vor direkter Sonneneinstrahlung, Hitze, starken Temperaturschwankungen und Feuchtigkeit. Stellen Sie das Produkt nicht in unmittelbarer Nähe eines Heizgeräts oder einer Klimaanlage auf. Beachten Sie die hierzu die zur Betriebsund Umgebungstemperatur gelisteten Angaben in den technischen Daten (**siehe [Technische](#page-26-1)  [Daten, Seite 27](#page-26-1)**).

Durch den Betrieb des Produkts über einen längeren Zeitraum erwärmt sich die Oberfläche des Gehäuses. Bei Überhitzung versetzt sich das Produkt jedoch automatisch in den Standby-Modus.

Achten Sie darauf, dass keine Flüssigkeiten ins Innere des Produkts gelangen. Sollten doch einmal Flüssigkeiten oder Fremdkörper in das Produkt eingedrungen sein, dann nehmen Sie

es unverzüglich außer Betrieb und trennen es von der Stromversorgung. Lassen Sie das Produkt anschließend von einem autorisierten Kundendienstzentrum überprüfen.

Lassen Sie im Umgang mit dem Produkt stets Vorsicht walten. Vermeiden Sie Berührungen der Projektorlinse. Platzieren Sie niemals schwere oder scharfkantige Gegenstände auf dem Produkt oder dem Netzkabel.

Sollte das Produkt zu heiß werden oder Rauch entwickeln, nehmen Sie es unverzüglich außer Betrieb und trennen Sie es von der Stromversorgung. Lassen Sie das Produkt anschließend von einem autorisierten Kundendienstzentrum überprüfen. Halten Sie das Produkt von offenen Flammen (z. B. Kerzen) fern.

#### **GEFAHR!**

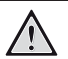

**Explosionsgefahr bei Verwendung von Batterien des falschen Typs!**

Bei Verwendung des falschen Batterietyps besteht Explosionsgefahr.

Setzen Sie die für die Fernbedienung vorgesehenen Batterien (ggf. auch Akkus) keiner übermäßigen Hitze durch Sonneneinstrahlung oder offenen Flammen aus.

Unter folgenden Bedingungen kann sich im Inneren des Produkts eine Feuchtigkeitsfilm bilden, der Fehlfunktionen hervorrufen kann:

- wenn das Produkt von einer kalten in eine warme Umgebung gebracht wird;
- nach dem Aufheizen eines kühlen Raumes;
- wenn das Produkt in einem Raum aufgestellt wird, der eine hohe Luftfeuchte aufweist.

Gehen Sie wie folgt vor, um etwaigen Feuchtigkeitsbeschlag zu vermeiden:

- 1 Stecken Sie das Produkt stets in eine dicht verschließbare Plastiktüte, bevor Sie es in einen anderen Raum bringen. So kann es sich den Raumbedingungen allmählich anpassen.
- 2 Warten Sie nun ein bis zwei Stunden, bevor Sie das Produkt wieder aus der Plastiktüte nehmen.

Von einer Inbetriebnahme des Produkts in einer sehr staubigen Umgebung ist abzusehen. Staubpartikel und andere Fremdkörper können andernfalls zu ernsthaften Schäden am Produkt führen.

<span id="page-4-0"></span>Setzen Sie das Produkt keinen starken Erschütterungen und Vibrationen aus. Dies kann andernfalls zu Schäden an den im Inneren verbauten Komponenten führen.

Lassen Sie Kinder das Produkt nicht unbeaufsichtigt benutzen. Das Verpackungsmaterial darf nicht in die Hände von Kindern gelangen.

Nehmen Sie das Produkt zu Ihrer eigenen Sicherheit nicht während eines Gewitters in Betrieb.

### **Reparaturen**

Nehmen Sie keine eigenständigen Reparaturarbeiten an dem Produkt vor. Eine unsachgemäße Wartung kann zu ernsthaften Verletzungen oder Schäden am Produkt führen. Lassen Sie das Produkt daher ausschließlich von einem autorisierten Kundendienstzentrum in Stand setzen.

Informationen zu autorisierten

Kundendienstzentren finden Sie auf der diesem Produkt beiliegenden Garantiekarte.

Entfernen Sie nicht das Typenschild von diesem Produkt, da andernfalls sämtliche Garantieansprüche erlöschen.

### **Stromversorgung**

Prüfen Sie, ob die Netzspannung des Netzteils mit der vorhandenen Netzspannung am Aufstellungsort übereinstimmt. Dieses Produkt entspricht dem daran vermerkten Spannungstyp.

Die Steckdose muss sich in der Nähe des Produkts befinden und sollte jederzeit leicht zugänglich sein.

#### **VORSICHT!**

Verwenden Sie zum Ausschalten des Projektors stets die Taste (1).

Nehmen Sie das Produkt vor der Durchführung etwaiger Reinigungsarbeiten stets außer Betrieb und trennen Sie es von der Stromversorgung (**siehe [Reinigung, Seite 23](#page-22-1)**). Verwenden Sie ein weiches, fusselfreies Tuch. Verwenden Sie unter keinen Umständen flüssige, gasförmige oder leicht entflammbare Reinigungsmittel wie Sprays, Scheuermittel, Polituren oder Alkohol. Achten Sie während der Reinigung darauf, dass keine Flüssigkeiten ins Innere des Geräts gelangen.

#### **GEFAHR!**

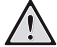

#### **Gefahr von Augenreizungen oder -schäden!**

Dieses Produkt ist mit einer Laserlichtquelle ausgestattet, die sehr helles Licht aussendet. Blicken Sie deshalb während des Betriebs nie direkt in die Projektorlinse. Andernfalls können Reizungen oder Schäden der Augen die Folge sein.

### **Lasersicherheit**

Dieses Gerät enthält ein Lasermodul. Beachten Sie zu Ihrer Sicherheit die folgenden Sicherheitshinweise, wenn Sie den Projektor benutzen.

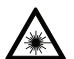

#### **ACHTUNG! LASERSTRAHLUNG.**

Gefahr von Augenschäden!

- Das Produkt ist gemäß IEC/EN60825-1 als Laserprodukt der KLASSE 1 eingestuft: 2014.
- Blicken Sie nicht direkt in das helle Licht, das von diesem Gerät ausgeht, da es sonst zu dauerhaften Augenschäden führen kann.
- Öffnen oder zerlegen Sie das Gerät nicht, da dies zu gesundheitlichen Schäden durch die Laserstrahlung führen kann.
- Verwenden Sie keine optischen Instrumente (z. B. Lupen und Mikroskope für Experimente), um die Laserleistung zu beobachten, da dies zu Augenverletzungen führen kann.
- Tragen Sie eine professionelle Laserschutzbrille, wenn ein direkter Kontakt mit hellem Licht erforderlich ist.
- <span id="page-5-0"></span>• Wie bei jeder hellen Lichtquelle sollten Sie nicht in den Strahl blicken. Siehe RG2 IEC 62471-5:2015.
- Stellen Sie beim Einschalten des Projektors sicher, dass niemand im Projektionsbereich in das Objektiv blickt.
- Bitte wählen Sie zu Ihrer Sicherheit die richtige Blickrichtung.

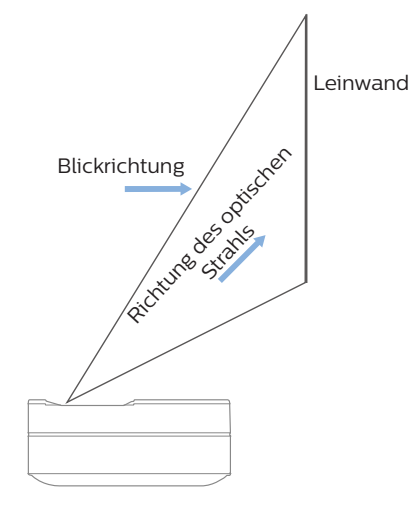

## **2 Übersicht**

### **Ansicht von oben**

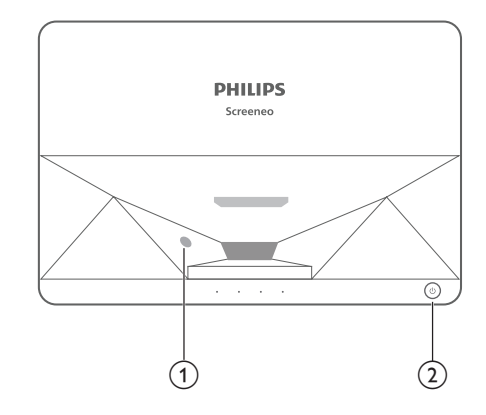

a **Sensor für Augenschutz**

#### b **Netztaste und Anzeige**

- 2 Sekunden drücken: Schaltet den Projektor ein oder aus.
- 1 Sekunde drücken: Schaltet den Projektor in den Standby-Modus.

### **Rückansicht**

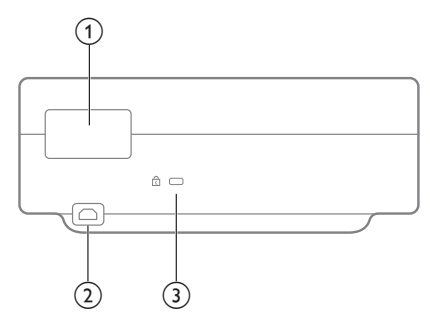

- a **Anschlüsse**
- $(2)$  AC IN

Schließen Sie das Gerät an ein geeignetes Netzteil an.

**(3)** Kensington Security Slot™

### <span id="page-6-0"></span>**Anschlüsse**

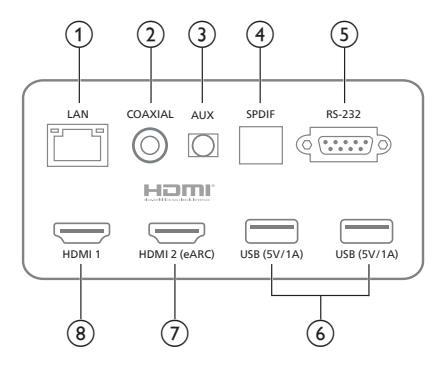

#### $(1)$  **LAN**

Für kabelgebundene Netzwerkverbindungen.

#### $\odot$  **COAXIAL**

Der koaxiale Ausgang dient hauptsächlich der Übertragung von digitalen Audiosignalen und kann an ein externes Soundsystem angeschlossen werden.

#### $(3)$  **AUX**

Für die Ausgabe von analogen Audiosignalen (L/R).

d **S/PDIF**

Glasfaserschnittstelle für digitalen Audioausgang.

 $(5)$  **RS-232** 

Steuerschnittstelle.

6 USB 2.0

Für den Anschluss von USB-Geräten wie Flash-Laufwerken, mobilen Festplatten usw.

#### $(7)$  HDMI 2 (eARC) Eingang

Für den Anschluss von externen Geräten mit HDMI™-Anschlüssen (eARC).

#### $\circledR$  HDMI1Eingang

Für den Anschluss von externen Geräten mit HDMI™-Anschlüssen.

### **Seitenansicht**

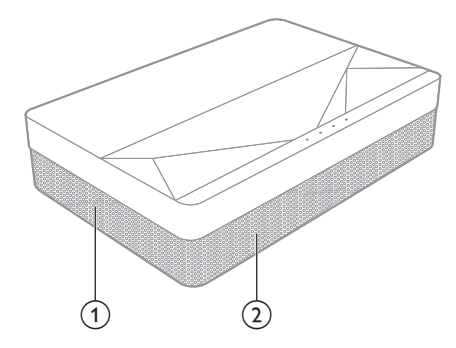

- a **Belüftungsgitter**
- b **Lautsprecher**

### **Draufsicht**

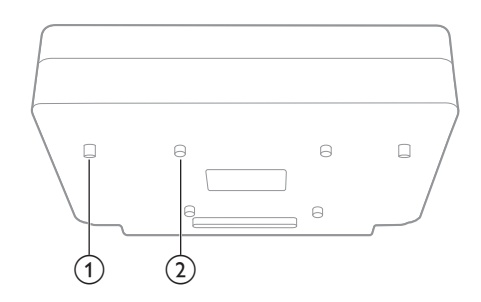

- a **Höhenverstellbare Stütze**
- b **Loch für die Hebeschraube**

### <span id="page-7-0"></span>**Fernbedienung**

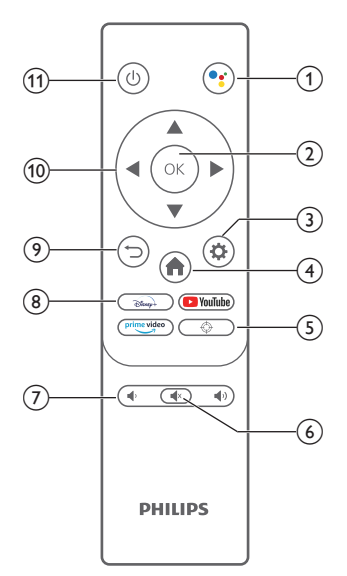

 $\circledcirc$ 

Zugriff auf die Sprachsuchfunktion (Google-Assistant).

 $(2)$  OK

Bestätigen Sie eine vorgenommene Auswahl oder Eingabe.

 $\circ$   $\bullet$ 

Zugriff auf das Einstellungsmenü.

 $\left( \widehat{4}\right)$ A

Rückkehr zum Android-TV-Startbildschirm.

 $G$   $\oplus$ 

Elektrische Scharfstellung.

 $\odot$   $\circ$ 

Stummschalten/Aufheben der Stummschaltung des Projektortons.

 $(7)$   $($   $/$   $($   $)$ 

Verringern oder Erhöhen der Lautstärke.

 $\circledR$  App-Tasten

Schnellzugriff auf die Streaming-Dienste Disney+, Prime Video und YouTube.

 $\circ$   $\supset$ 

Kehren Sie zum vorherigen Menübildschirm zurück.

- $(10)$  Navigationstasten Mit diesen Tasten navigieren Sie durch die verschiedenen Menüpunkte.
- $(n)$  (b)

Schaltet den Projektor ein/aus oder in den Standby-Modus.

## **3 Installation**

### **Anbringen des Projektors**

Zur Aufstellung bzw. Montage des Projektors stehen Ihnen vier verschiedene Konfigurationsmöglichkeiten zur Auswahl. Befolgen Sie die nachstehend aufgeführten Anweisungen, um den Projektor ordnungsgemäß zu positionieren.

#### **Hinweis**

Erwerben Sie für die Deckenmontage eine von einem Fachmann für empfohlene Projektorhalterung und befolgen Sie die mit der Halterung gelieferten Anweisungen.

Vergewissern Sie sich vor der Deckenmontage, dass die Decke das Gewicht des Projektors und des Montagesatzes tragen kann.

Bei der Deckenmontage muss dieses Produkt gemäß den Montageanweisungen sicher an der Decke befestigt werden. Eine unsachgemäße Deckenmontage kann zu Unfällen, Verletzungen oder Sachschäden führen.

#### *Tisch (Projektion von vorne)*

1 Stellen Sie den Projektor auf einen vor der Projektionsfläche positionierten Tisch. Hierbei handelt es sich um die gebräuchlichste Methode, mit der sich der Projektor schnell aufstellen und bei Bedarf einfach transportieren lässt.

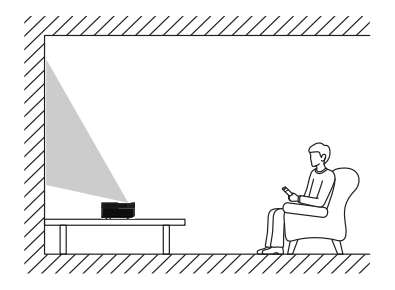

2 Um die Projektion auf die richtige Position einzustellen, gehen Sie zu *Einstellungen - Projektoreinstellungen - Displaymodus* und wählen Sie dann *Tischplatte vorne.*

#### <span id="page-8-0"></span>*Decke (Projektion nach vorne)*

1 Montieren Sie den Projektor mit der Oberseite nach oben vor dem Projektionsbild an der Decke. Für die Montage des Projektors an der Decke ist eine Projektorhalterung erforderlich.

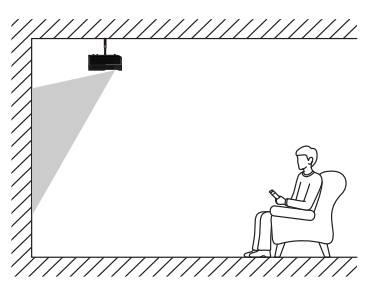

2 Um die Projektion auf die richtige Position einzustellen, gehen Sie zu *Einstellungen - Projektoreinstellungen - Displaymodus* und wählen Sie dann *Deckenaufhängung vorne.*

#### *Tisch (Projektion von hinten)*

Stellen Sie den Projektor auf einen Tisch hinter dem Projektionsbild. Hierzu wird ein spezielles Rückprojektionsbild benötigt.

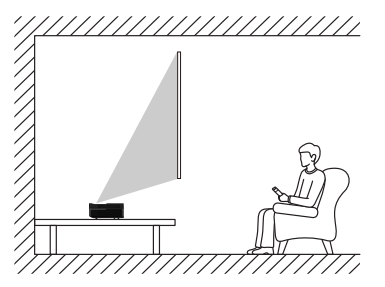

2 Um die Projektion auf die richtige Position einzustellen, gehen Sie zu *Einstellungen - Projektoreinstellungen - Displaymodus* und wählen Sie dann *Tischplatte hinten.*

#### *Decke (Projektion von hinten)*

1 Montieren Sie den Projektor an der Decke mit der Oberseite nach oben hinter dem Projektionsbild. Für die Deckenmontage hinter der Projektionsfläche ist eine separat erhältliche Halterung für den Projektor und eine spezielle Rückprojektionswand erforderlich.

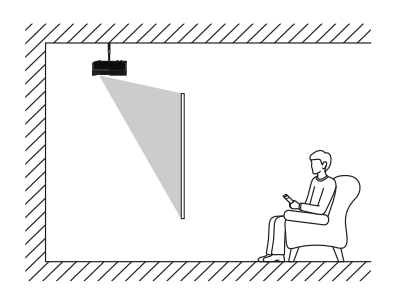

2 Um die Projektion auf die richtige Position einzustellen, gehen Sie zu *Einstellungen - Projektoreinstellungen - Displaymodus*  und wählen Sie dann *Deckenaufhängung hinten.*

### **Leinwandgröße und Installationsabstand**

Der Abstand zwischen Projektor und Leinwand ist proportional zur Displaygröße: Je näher Projektor und Leinwandr beieinander sind, desto kleiner ist die Displaygröße. Umgekehrt gilt: Je größer die Leinwand, desto größer das Display.

Bitte lesen Sie bitte die Bedienungsanleitung der Leinwand vor dem Montieren/Installieren sorgfältig durch. Da es sich bei dem Laserprojektor um ein präzises optisches Gerät handelt, wird empfohlen, ihn von autorisierten Fachleuten installieren zu lassen. Bitte halten Sie sich an die folgenden Schritte zur **Installation** 

- 1 Bestätigen Sie die Displaygröße und die Position des Projektors: Dies hängt von der Leinwandgröße und der Installationsumgebung ab.
- 2 Bildposition: Stellen Sie den Projektor auf den Fernsehtisch und passen Sie die Scharfstellung an, um ein klares Bild zu erhalten. Verschieben Sie dann den Projektor, um die Bildgröße (die gleiche wie der Anzeigebereich der Leinwand) und die Position zu bestätigen.
- 3 Projektorposition: Markieren Sie die Position des Projektors.
- 4 Position der Leinwand: Halten Sie das Bild stabil und markieren Sie die Position der Leinwand mit Hilfe der Bedienungsanleitung für die Leinwand. Entfernen Sie dann den Projektor.
- <span id="page-9-0"></span>5 Installation der Leinwand: Installieren Sie die Leinwand gemäß ihrer Bedienungsanleitung.
- 6 Projektorposition: Stellen Sie den Projektor wieder an die markierte Stelle.
- 7 Bild einstellen: Schalten Sie den Projektor ein, stellen Sie die Scharfstellung ein und verschieben Sie die Projektorposition. Stellen Sie sicher, dass das Bild die gesamte Leinwandfläche abdeckt.

#### Tipps:

• Es wird empfohlen, eine Leinwand zu verwenden, die das gleiche Anzeigeverhältnis wie der Projektor hat.

## **4 Betrieb**

### **Anschließen der Stromversorgung**

#### **VORSICHT!**

Verwenden Sie stets die Taste (1) zum  $\mathbf{r}$ Ein- und Ausschalten des Projektors.

- 1 Wählen Sie ein mitgeliefertes Netzkabel mit einem geeigneten Netzstecker (US, UK, EU, AUS).
- 2 Schließen Sie das Netzkabel an die Netzbuchse (AC IN) am Projektor und dann an die Wandsteckdose an.

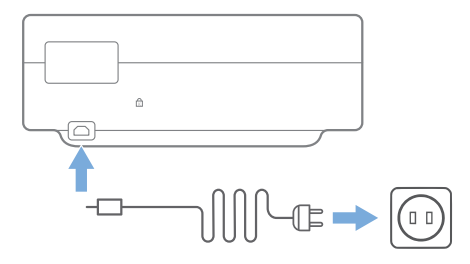

### <span id="page-10-0"></span>**Inbetriebnahme der Fernbedienung**

#### **VORSICHT!**

Die unsachgemäße Verwendung der Batterien kann zu Überhitzung, Explosion, Brandgefahr und Verletzungen führen. Auslaufende Batterien können die Fernbedienung beschädigen.

Verwenden Sie nur den in dieser Bedienungsanleitung angegebenen Batterietyp. Setzen Sie keine Batterien unterschiedlichen Typs ein und mischen Sie keine neuen und alten Batterien.

Setzen Sie die Fernbedienung keiner direkten Sonneneinstrahlung aus.

Sehen Sie davon ab, die Batterien zu verformen, zu zerlegen oder aufzuladen.

Vermeiden Sie den Kontakt mit offenen Flammen und Wasser.

Aufgebrauchte Batterien sind unverzüglich zu ersetzen.

Nehmen Sie die Batterien bei längerem Nichtgebrauch stets aus der Fernbedienung.

- 1 Halten Sie die Abdeckung des Batteriefachs gedrückt und schieben Sie sie gleichzeitig, um das Batteriefach zu öffnen.
- 2 Legen Sie nun die im Lieferumfang enthaltenen Batterien (Typ AAA) unter Berücksichtigung der angegebenen Polarität (+/-) ein.
- 3 Verschließen Sie das Batteriefach anschließend wieder.

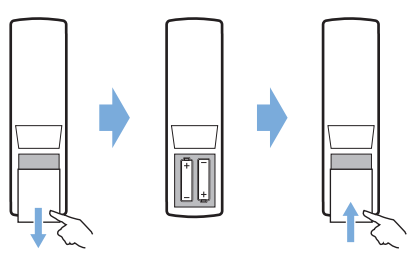

#### **Hinweis**

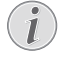

Richten Sie die Fernbedienung bei der Verwendung auf den sich am Projektor befindlichen IR-Sensor und vergewissern Sie sich, dass sich zwischen ihr und dem IR-Sensor keine Gegenstände befinden.

### **Einschalten und Einrichten**

Halten Sie die Taste (1) am Projektor (oder die Taste (<sup>I</sup>) auf der Fernbedienung) 2 Sekunden gedrückt, um den Projektor einzuschalten.

• Der Abstand zwischen Projektor und Projektionsfläche bestimmt die tatsächliche Größe des projizierten Bildes.

### **Aktivieren des Standby-Modus**

Drücken Sie die Taste (<sup>1</sup>) 1 Sekunde, um den Projektor in den Standby-Modus zu schalten.

### **Hilfe beim Starten**

Wenn Sie den Projektor zum ersten Mal einschalten oder der Projektor auf die Werkseinstellungen zurückgesetzt wird, werden Sie aufgefordert, die Android-TV-Einstellung vorzunehmen.

Zu den abgedeckten Einstellungen gehören Land und Sprache, Koppeln der Fernbedienung, Schnelleinstellungen, Netzwerkeinstellungen, Anmeldung beim Google-Konto, Einstellen der Passwortsperre, Region und andere Einstellungen.

#### **Was Sie benötigen**

- Eine WLAN-Internetverbindung oder eine kabelgebundene Netzwerkverbindung
- Ein Google-Konto

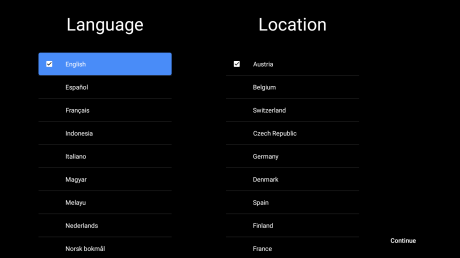

### **Koppeln der Fernbedienung mit dem Projektor**

Die Fernbedienung für diesen Projektor ist mit IR- und Bluetooth-Funktionen ausgestattet. Um die Fernbedienung im Bluetooth-Modus zu verwenden, folgen Sie bei der ersten Verwendung den Anweisungen auf dem Bildschirm/der Leinwand, um die Fernbedienung mit dem Projektor zu koppeln.

<span id="page-11-0"></span>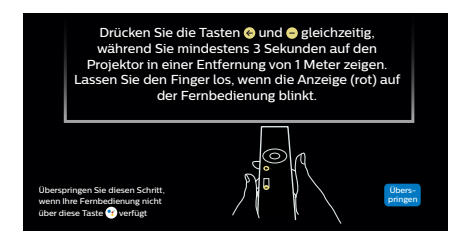

### **Verbinden des Projektors mit dem Internet**

Der Projektor kann entweder über eine kabelgebundene Netzwerkverbindung oder über eine WLAN-Verbindung mit dem Internet verbunden werden.

#### **Verbinden mit einem kabelgebundenen Netzwerk**

Um den Projektor an ein kabelgebundenes lokales Netzwerk (LAN) anzuschließen, verwenden Sie ein Ethernetkabel.

### **Einrichten des WLAN-Netzwerks**

Richten Sie das WLAN-Netzwerk ein, um Zugriff auf die Online-Anwendungen zu erhalten.

#### **Was Sie benötigen**

- Einen Wi-Fi-Router.
- Wir empfehlen die Verwendung eines 802.11n-Routers und 5-GHz-Frequenzbands, um die beste drahtlose Leistung und Abdeckung zu erreichen.
- 1 Wählen Sie das Symbol (3) in der oberen rechten Ecke der Leinwand und drücken Sie **OK**. Gehen Sie dann zu *Netzwerk & Internet - WLAN*.
- 2 Wählen Sie Ihr WLAN-Netzwerk aus der Liste aus und drücken Sie **OK**.
- 3 Geben Sie das Passwort für Ihr WLAN-Netzwerk über die virtuelle Tastatur auf dem Bildschirm ein. Wählen Sie dann den Rechtspfeil auf der rechten Seite der virtuellen Tastatur und drücken Sie **OK**.

### **Bei Ihrem Google-Konto anmelden**

Um auf die große Auswahl von Android-Apps zugreifen zu können, müssen Sie sich bei Ihrem Google-Konto anmelden.

Wählen Sie das Symbol (3) in der oberen rechten Ecke der Leinwand und drücken Sie **OK**. Gehen Sie dann zu *Konten & Anmelden*. Halten Sie sich an die Anweisungen auf dem Bildschirm, um sich bei Ihrem Konto anzumelden.

### **System-Startseite**

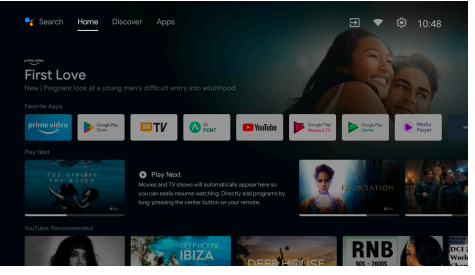

- 1 Drücken Sie Taste aum Aufrufen der **Startseite**
- 2 Auf dem Startbildschirm wird eine Liste der häufig verwendeten Apps angezeigt. Wählen Sie ein App-Symbol und halten Sie die Taste **OK** gedrückt, um Untermenüs wie "Öffnen" und "Sortieren" aufzurufen.
- 3 Wählen Sie *Apps* aus den Menüs in der oberen Zeile, um die Liste der häufig verwendeten Apps anzuzeigen.
- 4 Verwenden Sie das Symbol <sup>o</sup>n in der oberen linken Ecke des Startbildschirms, um auf die Menüs "Sprache" und "Suche" zuzugreifen.
- 5 Verwenden Sie das Symbol  $\binom{5}{2}$  in der oberen rechten Ecke des Startbildschirms, um auf die Menüs *Benachrichtigungen, Eingänge, Netzwerk & Internet* und *Einstellungen* zuzugreifen.

### **Zugriff auf das Online-Angebot**

Über den Startbildschirm stehen einige vorinstallierte Online-Anwendungen zur Verfügung.

Zum Browsen, Suchen und Installieren von Apps rufen Sie den Google Play Store auf dem Startbildschirm auf.

<span id="page-12-0"></span>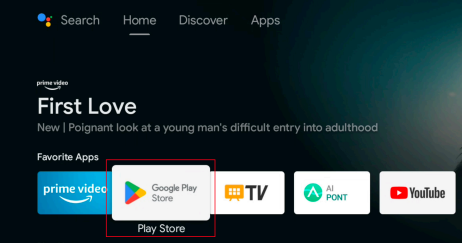

#### **Hinweis**

Die Apps im Google Play Store stammen von Drittanbietern. Das bedeutet, dass einige Anwendungen möglicherweise nicht ordnungsgemäß funktionieren. Nur die bereits vorinstallierten Apps wurden von Philips ausgiebig getestet.

### **Bildeinstellung**

### **Einstellen der Bildposition**

In diesem Abschnitt wird Benutzern die Bildeinstellung am Beispiel der Installation auf dem vorderen Teil eines Tisches erläutert.

- 1 Schließen Sie die Stromversorgung an und schalten Sie den Projektor ein.
- 2 Wenn das Projektorbild nicht rechteckig ist oder nicht mit der Leinwand übereinstimmt, passen Sie die Größe und Position des Bildes an, indem Sie den Projektor nach vorne, hinten, links und rechts bewegen oder den Ständer zur Höheneinstellung drehen.

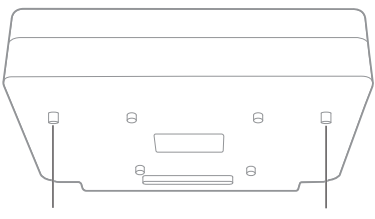

Höhenverstellbare Stütze

Höhenverstellbare Stütze

Beachten Sie die folgenden Anweisungen, um ein unverzerrtes Bild zu erhalten.

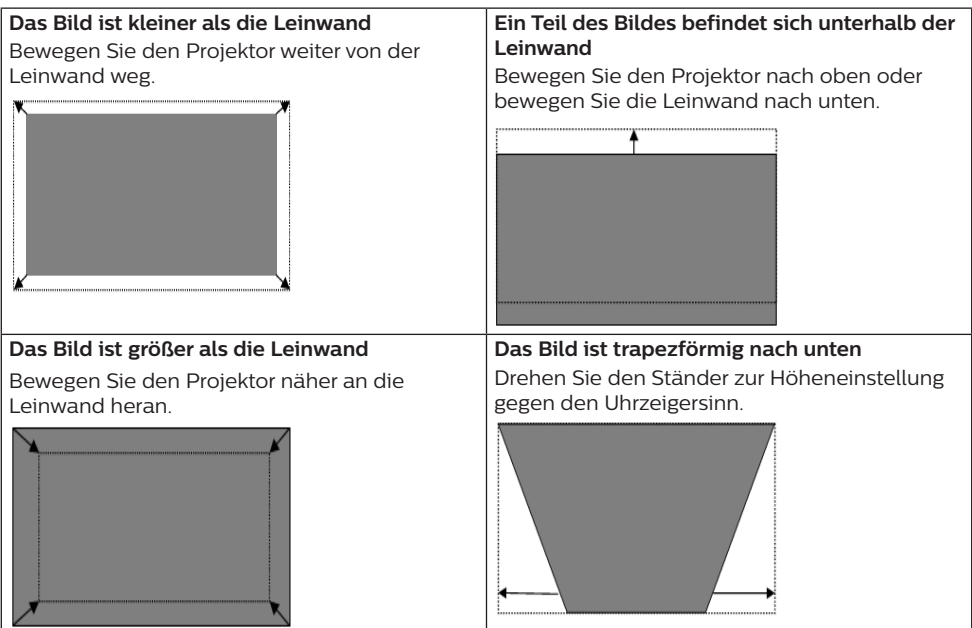

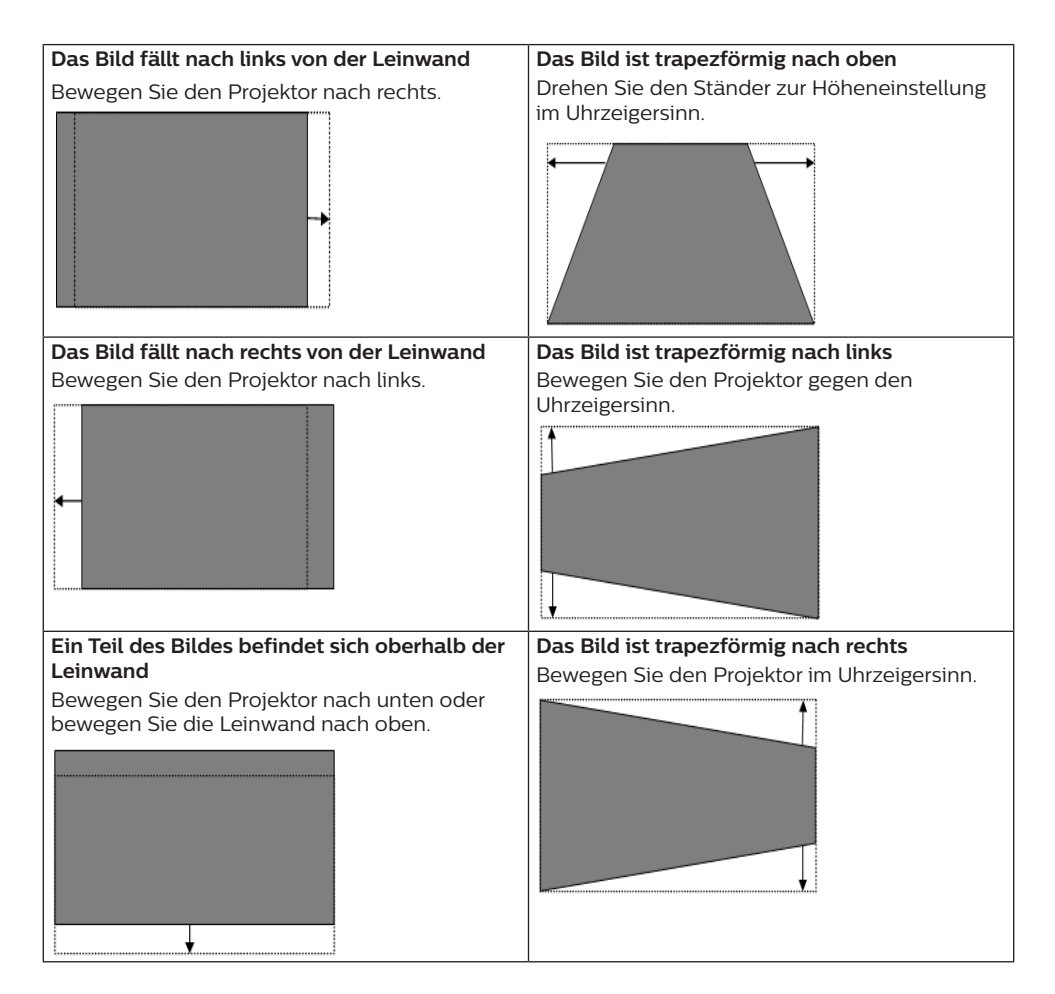

### **Scharfstellung**

- 1 Drücken Sie die Taste  $\bigoplus$  auf der Fernbedienung oder drücken Sie die Taste  $\bigstar$  und wählen Sie dann *Projektoreinstellungen - Scharfstellung*.
- 2 Stellen Sie die Schärfe entsprechend den Bildschirmanweisungen ein, bis der Bildschirm nicht mehr verschwommen, sondern klar ist.

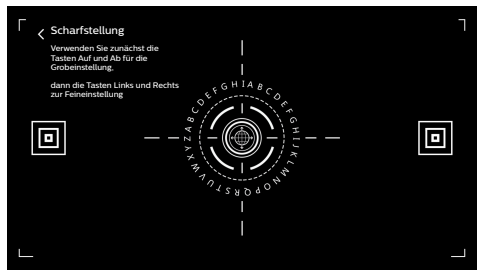

### **8-Punkt-Bildkalibrierung**

1 Drücken Sie die Taste  $\bigoplus$  auf der Fernbedienung und wählen Sie dann *Projektoreinstellungen - Bildkalibrierung*. <span id="page-14-0"></span>2 Folgen Sie nach dem Aufrufen des Bildeinstellungsmenüs den Anweisungen auf dem Bildschirm, um das Bild mit Hilfe der **Navigationstasten** auf der Fernbedienung zu korrigieren.

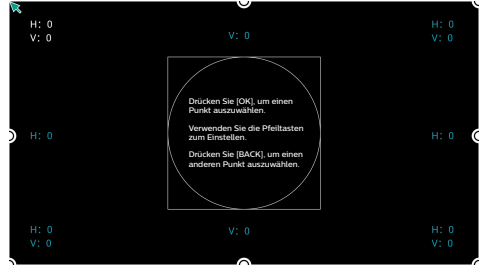

### **AI PONT**

AI PONT dient zur Anzeige und Verwaltung der installierten Apps. Zu den Funktionen gehören das Öffnen von Apps, das Sortieren von Apps, das Anzeigen von App-Informationen und das Deinstallieren von Apps.

1 Wählen Sie das App-Symbol AI PONT auf dem Startbildschirm, um AI PONT aufzurufen.

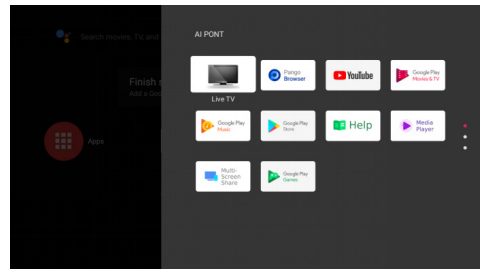

2 Wählen Sie eine App und drücken Sie **OK**, um die Optionen anzuzeigen. Die verfügbaren Optionen hängen von den Eigenschaften der App ab.

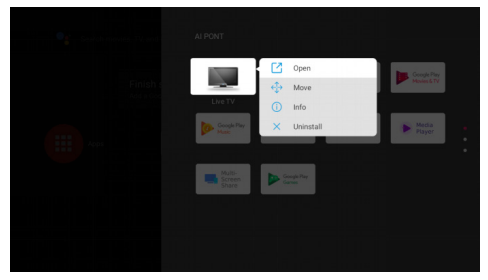

3 Um eine App zu deinstallieren, wählen Sie *Deinstallieren*. Die Seite zur Deinstallation der App wird angezeigt. Nur vom Benutzer eingerichtete Apps können deinstalliert werden. Vorinstallierte Apps können nicht deinstalliert werden.

### **TV-Manager**

Der TV-Manager umfasst die Funktionen *Verbrauchserkennung, Optimieren, Reinigen, Speicher erhöhen, Apps deinstallieren, Apps installieren* und *Intelligente Diagnose*. Sie können darauf zugreifen, indem Sie das Symbol für die App *TV-Manager* auf dem Startbildschirm oder aus der App-Liste wählen.

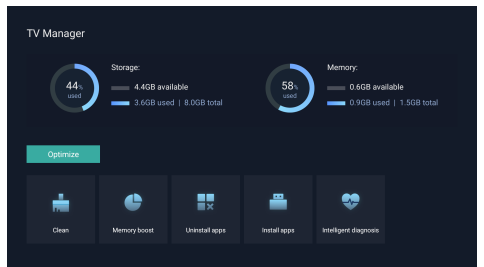

### <span id="page-15-0"></span>**Mediaplayer**

Der Projektor verfügt über einen integrierten Mediaplayer. Mit diesem Mediaplayer können Sie Videos, Musik oder Bilder, die auf einem USB-Speichergerät gespeichert sind, abspielen/anzeigen.

- 1 Wählen Sie das Symbol für die App *Mediaplayer* aus der App-Liste auf der Startseite.
- 2 Das Media-Center unterstützt die Steuerung der Wiedergabe von Audio- und Videodateien, die Präsentation von Bildern und die Installation von Apps.
- 3 Das Media Center unterteilt Multimedia-Inhalte in vier Typen: Video, Bild, Musik und andere. Durchsuchen Sie verwandte Inhalte, indem Sie die entsprechenden Kategorien auswählen;
- 4 Das Media-Center unterstützt das Durchsuchen von Dateien und den Zugriff von externen Speichergeräten. Es werden nur FAT32-Festplatten oder USB-Laufwerke und maximal 2-TB-Speichergeräte unterstützt.

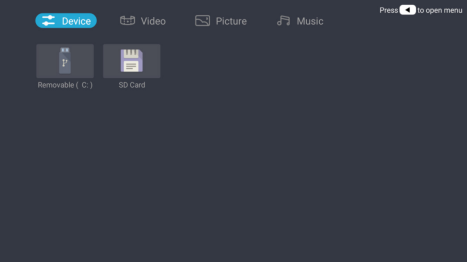

#### **Unterstützte Dateiformate**

Der Mediaplayer unterstützt die folgenden Dateiformate.

- Videoformate: MP4, RMVB, AVI, RM, MKV
- Audioformate: MP3, WMA, OGG, AAC, FLAC, APE, WAV
- Bildformate: BMP, PNG, JPEG

## **5 Anschließen von Wiedergabegeräten**

### **Anschließen an Geräte über HDMI™**

Schließen Sie ein Wiedergabegerät (z. B. einen Blu-ray-Player, eine Spielekonsole, eine Videokamera, eine Digitalkamera oder einen PC) über einen HDMI™-Anschluss an den Projektor an. Bei dieser Verbindung wird das Bild auf der Projektionsfläche angezeigt und der Ton über den Projektor wiedergegeben.

1 Verbinden Sie mit einem HDMI™-Kabel (nicht im Lieferumfang enthalten) den Anschluss HDMI 1 am Proiektor mit dem HDMI™-Ausgang am Wiedergabegerät.

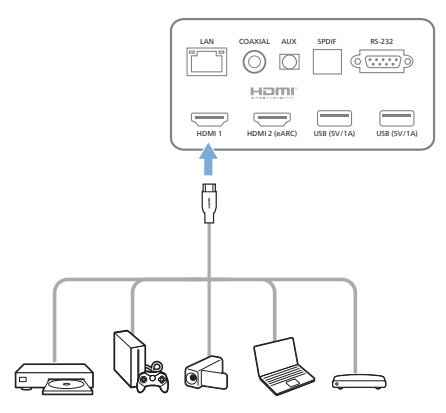

2 Der Projektor schaltet automatisch auf den *HDMI 1*-Eingang um, wenn die Verbindung hergestellt ist.

Wenn auf der Projektionsleinwand keine Bilder angezeigt werden, wählen Sie den *HDMI 1*-Eingang manuell aus. Drücken Sie  $\ddot{\mathbf{\Delta}}$  auf die Fernbedienung, um auf Einstellungen zuzugreifen, und wählen Sie dann *Gerätevoreinstellungen - Eingänge - HDMI 1*.

### <span id="page-16-0"></span>**Anschließen an Geräte über HDMI™ ARC**

Wenn Ihre externen Lautsprecher oder Ihr AV-Receiver HDMI™ ARC-kompatibel sind, können Sie sie mit einem optionalen HDMI™-Kabel an den HDMI 2 (eARC) Anschluss des Projektors anschließen.

Stellen Sie sicher, dass die Option *Gerätevoreinstellungen - Ton - eARC* aktiviert und *HDMI 2* als Eingangsquelle ausgewählt ist.

- 1 Verbinden Sie das HDMI™-Kabel mit dem ARC-kompatiblen HDMI™-Anschluss an Ihren externen Lautsprechern oder Ihrem AV-Receiver.
- 2 Schließen Sie das andere Ende an den Anschluss HDMI 2 (eARC) an der Rückseite des Projektors an.

### AUX LAN COAXIAL SPDIF RS-232  $\circledcirc$   $\circlearrowright$  $\overline{(\cdot,\cdot,\cdot,\cdot)}$ HOMI HDMI 1 USB (5V/1A) USB (5V/1A) HDMI 2 (eARC) F

### **Anschließen von Geräten über S/PDIF**

Schließen Sie ein digitales Gerät (z. B. eine Heimkinoanlage oder eine Soundbar) an den S/PDIF-Anschluss des Projektors an. Bei dieser Verbindung wird der vom Projektor ausgegebene Ton an das verbundene digitale Gerät gestreamt bzw. übertragen.

- 1 Nehmen Sie ein optisches S/PDIF-Kabel zur Hand und verbinden Sie es mit dem S/PDIF-Anschluss des Projektors und dem S/PDIF-Eingang des digitalen Geräts.
	- Der S/PDIF-Eingang des digitalen Geräts ist möglicherweise mit der Beschriftung OPTICAL oder OPTICAL IN gekennzeichnet.

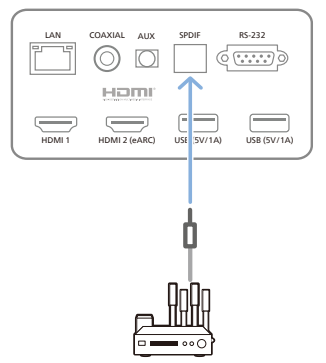

## <span id="page-17-0"></span>**6 Sonstige Funktionen**

### **Anschließen externer Lautsprecher oder Kopfhörer**

Schließen Sie externe Lautsprecher oder einen Kopfhörer an den Projektor an. Bei dieser Verbindung wird der vom Projektor ausgegebene Ton über die externen Lautsprecher oder den Kopfhörer wiedergegeben.

#### **GEFAHR!**

#### **Gefahr von Hörschäden!**

Verringern Sie vor dem Anschließen der Kopfhörer stets zuerst die Lautstärke am Projektor.

Verwenden Sie den Projektor nicht über einen längeren Zeitraum bei hoher Lautstärke. Dies gilt insbesondere bei der Verwendung von Kopfhörern. Andernfalls können Hörschäden entstehen.

- 1 Verbinden Sie den Anschluss **AUX** des Projektors mit einem 3,5-mm-Audiokabel mit dem analogen Audioeingang (3,5-mm-Buchse oder rote und weiße Buchse) der externen Lautsprecher. Oder verbinden Sie den Anschluss **AUX** des Projektors mit einem Kopfhörer.
	- Die Lautsprecher des Projektors werden automatisch deaktiviert, sobald externe Lautsprecher oder Kopfhörer an den Projektor angeschlossen werden.

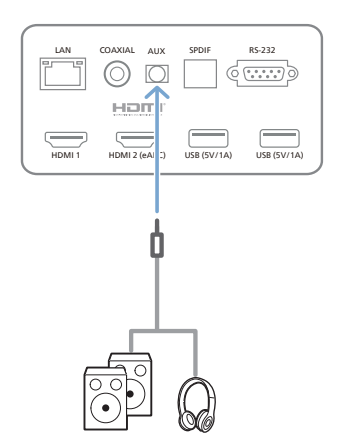

2 Verwenden Sie nach dem Anschließen der Kopfhörer die zur Anpassung des Lautstärkepegels vorgesehenen Tasten auf der Fernbedienung, um die Lautstärke auf einen angenehmen Pegel einzustellen.

### **Anschluss an Bluetooth-Lautsprecher**

Über Bluetooth können Sie Musikinhalte drahtlos vom Projektor an einen Bluetooth-Lautsprecher übertragen.

#### **Hinweis**

Der Projektor kann nicht mit einem Smartphone oder Tablet verbunden werden, um Musik über Bluetooth zu streamen.

- 1 Aktivieren Sie nun auch die Bluetooth-Funktion Ihres Lautsprechers. (Informationen dazu finden Sie in der Bedienungsanleitung des jeweiligen Geräts.)
- 2 Gehen Sie zu Android TV *Einstellungen Fernbedienungen & Zubehör - Zubehör hinzufügen*, um den Projektor mit dem Bluetooth-Lautsprecher zu koppeln.
- 3 Nach erfolgreicher Suche wird Ihnen der Name Ihres Bluetooth-Lautsprechers in der Bluetooth-Geräteliste des Projektors angezeigt. Wählen Sie jetzt Ihren Bluetooth-Lautsprecher aus der Liste der für die Verbindung zur Verfügung stehenden Geräte aus.

<span id="page-18-0"></span>• War die Verbindungsherstellung erfolgreich, können Sie nun über Bluetooth Musikinhalte drahtlos vom Projektor an einen Bluetooth-Lautsprecher übertragen.

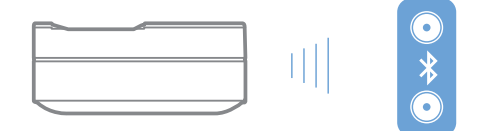

### **EasyLink verwenden**

Dieser Projektor unterstützt Philips EasyLink, das das HDMI™-Unterhaltungselektronik-Steuerung (CEC) verwendet. Sie können eine einzige Fernbedienung verwenden, um EasyLink-kompatible Geräte, die über HDMI™ angeschlossen sind, ein- oder auszuschalten. Der Hersteller garantiert keine 100% ige Interoperabilität mit allen HDMI™-CEC-Geräten.

So aktivieren Sie die EasyLink-Funktion an diesem Projektor:

- 1 Stellen Sie sicher, dass der Projektor an ein HDMI™-Gerät angeschlossen ist, das die HDMI™-CEC-Funktion unterstützt.
- 2 Wählen Sie & und drücken Sie OK.
- 3 Gehen Sie zu *Gerätevoreinstellungen - Eingänge - Unterhaltungselektronik-Steuerung (CEC)*, um die folgenden Optionen einzustellen:
	- *HDMI-Steuerung: Drücken Sie OK, um* die HDMI™ CEC-Funktion ein- oder auszuschalten.
	- *• Gerät automatisch ausschalten*: Falls aktiviert, schaltet sich das angeschlossene HDMI™-Gerät automatisch aus, wenn der Projektor ausgeschaltet wird.
	- *• TV automatisch einschalten*: Falls aktiviert, schaltet sich der Projektor automatisch ein, wenn ein HDMI™ CEC-Gerät eingeschaltet wird.

### **Chromecast streamen**

Dieser Projektor hat Chromecast integriert. Damit können Sie Inhalte (z. B. Videos, Fotos und Musik) von einer Chromecast-fähigen App auf Ihrem Mobilgerät (Smartphone, Tablet oder Laptop; Android- oder iOS) auf die Projektionsfläche streamen.

#### **Was Sie benötigen**

- Stellen Sie sicher, dass der Projektor und Ihr Mobilgerät mit demselben WLAN-Netzwerk verbunden sind.
- Die zu übertragende App muss Chromecast-fähig sein und die neueste Version aufweisen. Besuchen Sie den Google Play Store oder den Apple App Store für eventuelle App-Aktualisierungen.
- 1 Starten Sie die Chromecast-fähige App auf Ihrem Mobilgerät.
- 2 Tippen Sie auf dem App-Bildschirm auf das  $Chromecast-Symbol$ .
- 3 Tippen Sie in der Pop-up-Anzeige auf Ihrem Mobilgerät auf den Namen dieses Projektors.

Nach erfolgreicher Verbindung wird der Inhalt der App auf die Projektionsfläche gestreamt.

#### **Hinweis**

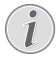

Für eine bessere Streaming-Leistung sollten Sie ein 5-GHz-WLAN-Netzwerk verwenden.

Google, Google Play, YouTube, Android TV und andere Marken sind Marken von Google LLC. Google-Assistant ist in bestimmten Sprachen und Ländern nicht verfügbar.

## <span id="page-19-0"></span>**7 Ändern der Einstellungen**

Dieser Abschnitt hilft Ihnen, die Einstellungen des Projektors zu ändern.

- 1 Um auf das Menü Einstellungen zuzugreifen, verwenden Sie die **Navigationstasten**, wählen Sie das Symbol  $\odot$  in der oberen rechten Ecke des Bildschirms aus und drücken Sie dann auf **OK**.
- 2 Verwenden Sie die **Navigationstasten** und **OK**, um Einstellungen auszuwählen und zu ändern.

### **Spracheinstellungen**

Gehen Sie zu *Gerätevoreinstellungen - Sprache*  , um eine Sprache für die Bildschirmmenüs auszuwählen.

### **Einstellungen für Datum und Uhrzeit**

Gehen Sie zu *Gerätevoreinstellungen - Datum & Zeit*, um auf die folgenden Einstellungen zuzugreifen.

- Automatische Synchronisierung von Datum und Uhrzeit oder manuelle Einstellung des Datums, der Uhrzeit und der Zeitzone.
- Wähle Sie das 24-Stundenformat aus.

### **Bildeinstellungen**

- 1 Wählen Sie &, um auf das Menü Einstellungen zuzugreifen.
- 2 Wählen Sie *Gerätevoreinstellungen Bild* und drücken Sie dann **OK**.
- 3 Wählen Sie eine Bildoption aus und verwenden Sie dann die **Navigationstasten**, um sie zu ändern:
	- Bildmodus
	- Helligkeit/Kontrast/Sättigung/Farbton/ Schärfe
	- Gamma
	- Farbtemperatur
	- Video erweitert
	- Farbtuner: Aktivieren Sie den Farbtuner, um Farbton, Sättigung, Helligkeit, Offset und Verstärkung einzustellen.
	- 11-Punkt-Weißabgleichskorrektur

• Zurücksetzen auf die Standardeinstellung: Setzt die Bildeinstellungen auf die werkseitigen Standardwerte zurück.

### **FlowMotion**

Die FlowMotion 4-Technologie (MEMC) sorgt für eine flüssigere Wiedergabe von sich schnell bewegenden Videos (Spiele, Sport usw.).

• Gehen Sie zu *Gerätevoreinstellungen - Bild - Video erweitert - MEMC*.

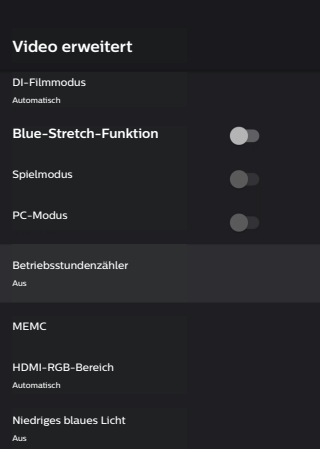

Sie können den *Effekt* auf "niedrig", "mittel" oder "hoch" einstellen, je nachdem, was Sie bevorzugen. Bei der Wiedergabe von Filmen können Sie den Effekt auf "Aus" stellen, um die Originalaufnahmen beizubehalten.

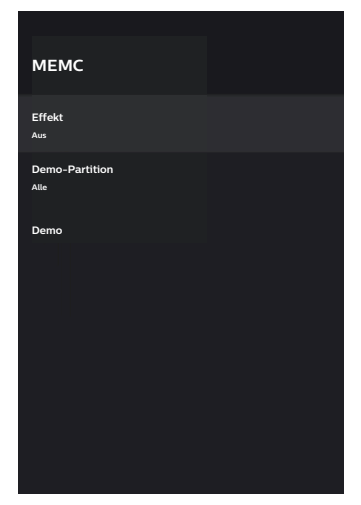

### <span id="page-20-0"></span>**Toneinstellungen**

- 1 Wählen Sie & um auf das Menü *Einstellungen* zuzugreifen.
- 2 Wählen Sie *Gerätevoreinstellungen Ton* und drücken Sie dann **OK**.
- 3 In den Einstellungen für *Ton* können Sie die die folgenden Änderungen vornehmen:
	- Hier schalten Sie den System-Ton ein oder aus.
	- Wählen Sie einen voreingestellten Tonstil oder wählen Sie *Benutzer*, um den Ton an Ihr Video oder Ihre Musik anzupassen.
	- Aktivieren/Deaktivieren des Surround-Sound-Effekts.
	- Lautsprecher ein- oder ausschalten.
	- Aktivieren/Deaktivieren von eARC.
	- Aktivieren/Deaktivieren des digitalen Ausgangs.
	- DTS DRC-Funktion ein- oder ausschalten.
	- Zurücksetzen auf die Standardeinstellung: Setzt die Klangeinstellungen auf die werkseitigen Standardwerte zurück.
	- Und mehr.

### **Eingang auswählen**

Um den aktuellen Eingang auszuwählen, verwenden Sie eine der folgenden Methoden:

- Wählen Sie  $\overline{\rightarrow}$  in der oberen rechten Ecke des Startbildschirms und dann *HDMI 1* oder *HDMI 2* als Eingang.
- Drücken Sie  $\ddot{\Phi}$  auf der Fernbedienung um auf Einstellungen zuzugreifen, gehen Sie zu *Gerätevoreinstellungen - Eingänge*  , um *HDMI 1* oder *HDMI 2* als Eingang auszuwählen.

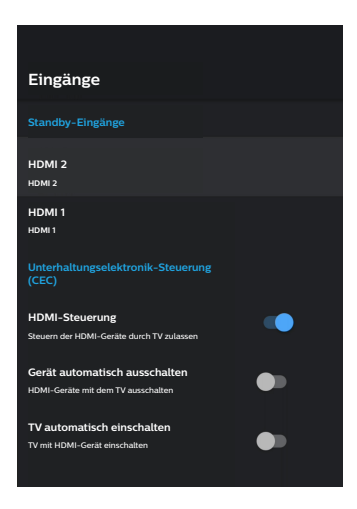

### **WLAN-Einstellungen**

- 1 Wählen Sie (.), um auf das Menü *Einstellungen* zuzugreifen.
- 2 Gehen Sie zu *Netzwerk & Internet WLAN* und drücken Sie dann **OK**.
- 3 In den WLAN-Einstellungen können Sie die folgenden Änderungen vornehmen:
	- Wählen Sie *WLAN* und drücken Sie dann **OK**, um WLAN ein- oder auszuschalten.
	- Stellen Sie eine Internetverbindung zu dem Projektor her. Wählen Sie ein verfügbares WLAN-Netzwerk aus der Liste aus und verwenden Sie dann die virtuelle Tastatur, um Ihr WLAN-Passwort einzugeben.
	- Fügen Sie ein neues WLAN-Netzwerk hinzu.

<span id="page-21-0"></span>• Konfigurieren Sie die IP-Einstellungen und Proxy-Einstellungen für das Ethernet.

### **Bluetooth-Einstellungen**

Gehen Sie zu *Fernbedienungen & Zubehör hinzufügen*, um den Projektor mit der dazugehörigen Fernbedienung oder einem Bluetooth-Lautsprecher/Tastatur/Maus/ Gamepad zu koppeln.

### **Gerätevoreinstellungen**

Gehen Sie zu *Einstellungen - Gerätevoreinstellungen*, um auf die folgenden Einstellungen zuzugreifen.

- *• Über*: Zeigen Sie die Modellinformationen des Projektors an. Prüfen Sie die Softwareversion und die Android TV OS-Version. Suchen Sie nach einem Systemupdate und führen Sie es aus. Setzen Sie den Projektor auf die Werkseinstellungen zurück usw.
- *• Timer*: Stellen Sie den Timer ein, zu welchem Zeitpunkt sich der Projektor automatisch ein- oder ausschaltet.
- *• Tastatur & Autofill*: Greifen Sie auf Einstellungen zu, die sich auf die Software-Tastatur auf dem Bildschirm beziehen.
- *• Eingänge*: Verwenden Sie einen benutzerdefinierten Namen für die Eingänge *HDMI 1&2*. Steuern Sie die HDMI™-CEC-Funktion.
- *• Strom*
	- *• Sleep-Timer*: Stellen Sie den automatischen Sleep-Timer ein.
	- *• Ausschalt-Timer*: Stellen Sie den automatischen Ausschalt-Timer ein.
	- *• Kein Signal Automatisches Ausschalten*: Wählen Sie, ob der Projektor automatisch ausgeschaltet werden soll, wenn kein Eingangssignal erkannt wird.
	- *• Automatischer Ruhemodus*: Wählen Sie, ob der Projektor den Bildschirm automatisch ausschaltet, wenn der Projektor inaktiv ist.
- *• Speicher*: Überprüfen Sie den gesamten und belegten Speicherplatz für den internen Speicher.
- *• Startbildschirm*: Passt den Startbildschirm an und organisiert ihn.
- *• Google-Assistant*: Schalten Sie den Google-Assistant ein oder aus; wählen Sie das aktive Google-Konto und passen Sie das Verhalten des Google-Assistant an.
- *• Chromecast integriert*: Zeigt Informationen zu Chromecast an.
- *• Zugänglichkeit*: Hier konfigurieren Sie eine Reihe von Zugänglichkeitsoptionen, einschließlich Untertiteln und Text-zu-Sprache.

### **Projektoreinstellungen**

- 1 Wählen Sie & um auf das Menü *Einstellungen* zuzugreifen.
- 2 Wählen Sie *Projektoreinstellungen* und drücken Sie dann **OK**.
- 3 In den *Projektoreinstellungen* können Sie die folgenden Änderungen vornehmen:
	- *• Dolby Vision*: Ändern Sie die Bildschirmgröße und die Verstärkung.
	- *• Bildkalibrierung*: 8-Punkt-Bildkalibrierung.
	- *• Scharfstellung*: Rufen Sie den Bildschirm für die Scharfstellung auf.
	- *• Displaymodus*: Wählen Sie den Installationsmodus des Projektors: *Tischplatte vorne, Deckenaufhängung vorne, Tischplatte hinten* oder *Deckenaufhängung hinten*.
	- *• Augenschutzmodus*: Sie können den Augenschutzmodus *Ein* oder *Aus*. Bei der Einstellung Ein wird das Bild abgeblendet, wenn das System eine Bewegung erkennt.
	- *• Beleuchtungseinstellungen*: Wählen Sie *Standard, Starkes Licht,* oder *Energiesparende Beleuchtung* aus den verfügbaren Modi.

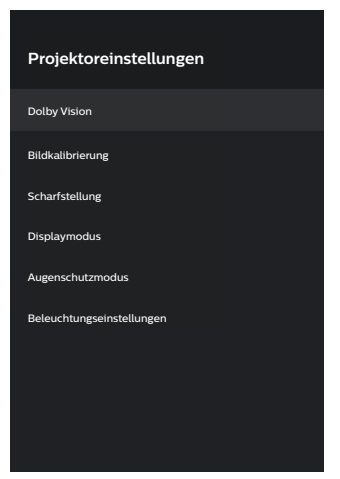

### <span id="page-22-0"></span>**Schnelleinstellungen**

Die Schnelleinstellungen werden angezeigt, wenn Sie sich im HDMI™-Eingang befinden. Wenn Sie ein externes Gerät anschließen, dieses Gerät am HDMI™-Eingang auswählen und  $\Delta$  auf der Fernbedienung drücken, wird unten auf der Leinwand ein neues horizontales Menü angezeigt.

Über die Schnelleinstellungen können Sie auf Eingänge, Bild-, Ton- und Energieeinstellungen, erweiterte Optionen und weitere Einstellungen zugreifen.

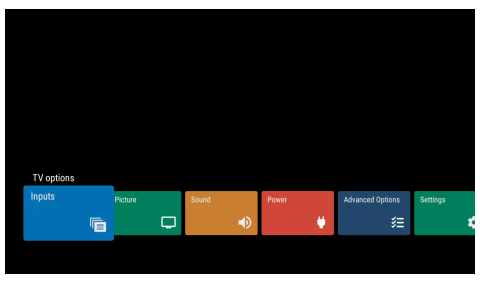

### **Werksreset**

Sollte der Projektor nicht ordnungsgemäß funktionieren, können Sie ihn jederzeit wieder auf die Werkseinstellungen zurücksetzen. Beachten Sie, dass dadurch sämtliche aktuellen Einstellungen gelöscht werden.

- 1 Wählen Sie & um auf das Menü Einstellungen zuzugreifen.
- 2 Wählen Sie *Gerätevoreinstellungen Über - Zurücksetzen auf Werksreset* und drücken Sie dann **OK.**
- 3 Befolgen Sie die Anweisungen auf der Projektionsfläche, um die Wiederherstellung zu starten oder abzubrechen.

#### **Hinweis**

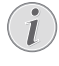

Nach dem Zurücksetzen auf die Standardeinstellungen werden alle von Ihnen installierten Apps sowie Systemund App-Daten vollständig gelöscht.

## **8 Wartung und Pflege**

### <span id="page-22-1"></span>**Reinigung**

#### **GEFAHR!**

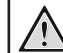

**Hinweise zur Reinigung!**

Verwenden Sie ein weiches, fusselfreies Tuch. Verwenden Sie unter keinen Umständen flüssige, gasförmige oder leicht entflammbare Reinigungsmittel (Sprays, Scheuermittel, Polituren oder Alkohol). Achten Sie während der Reinigung darauf, dass keine Feuchtigkeit ins Innere des Projektors gelangt. Besonders vom Aufsprühen von Reinigungsflüssigkeiten auf den Projektor ist dringend abzusehen.

Wischen Sie sanft über die Oberflächen des Projektorgehäuses. Lassen Sie dabei stets Vorsicht walten, um die Oberflächen nicht versehentlich zu zerkratzen.

### **Reinigung der Projektorlinse**

Verwenden Sie zur Reinigung der Linse des Projektors ausschließlich einen weichen Pinsel oder ein speziell für Linsen vorgesehenes Reinigungstuch.

#### **GEFAHR!**

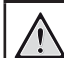

**Verwenden Sie keine flüssigen Reinigungsmittel!**

Verwenden Sie zum Reinigen der Linse keine flüssigen Reinigungsmittel, um Beschädigungen an der Beschichtung zu vermeiden.

### **Aktualisieren der Software**

Die aktuellste Softwareversion des Projektors finden Sie unter www.philips.com/support. Damit stehen Ihnen stets die besten Funktionen und die größtmögliche Anzahl der vom Projektor unterstützten Dateiformate zur Verfügung.

Überprüfen Sie zunächst einmal die aktuell auf Ihrem Projektor installierte Softwareversion, bevor Sie mit der Softwareaktualisierung beginnen.

<span id="page-23-0"></span>Wählen Sie & und gehen Sie dann zu *Gerätevoreinstellungen - Über - Softwareversion*.

#### **VORSICHT!**

Entfernen Sie nicht das USB-Flash-Laufwerk während der Aktualisierung.

#### **Aktualisieren der Software über das Internet**

- 1 Stellen Sie eine Internetverbindung zu dem Projektor her.
- 2 Wählen Sie und drücken Sie dann **OK**.
- 3 Gehen Sie zu *Gerätevoreinstellungen Über - Systemaktualisierung* und drücken Sie dann **OK.**
- 4 Wählen Sie *Auf Aktualisierung prüfen* und drücken Sie **OK.**
	- Ist eine Aktualisierung verfügbar, werden Sie gefragt, ob Sie den Aktualisierungsvorgang starten oder abbrechen möchten.
- 5 Befolgen Sie die Anweisungen auf dem Projektionsbild, um die Aktualisierung abzuschließen.

#### **Aktualisieren der Software über USB**

#### **VORSICHT!**

Schalten Sie den Projektor während des Aktualisierungsvorgangs nicht aus und entfernen Sie unter keinen Umständen den USB-Datenträger.

- 1 Besuchen Sie unsere Webseite www.philips. com/support und schauen Sie nach der aktuellsten Softwareversion. Suchen Sie nun nach Ihrem Produkt (Modellnummer: SCN550) und suchen Sie nach "Software und Treiber".
- 2 Laden Sie das Aktualisierungspaket herunter und entpacken Sie es, falls erforderlich. Kopieren Sie diese Datei in das Stammverzeichnis des USB-Laufwerks, ohne sie weiter zu entpacken.
- 3 Schließen Sie den USB-Datenträger (FAT32-formatiert) an den Projektor an.
- 4 Schalten Sie den Projektor aus und ziehen Sie das Netzkabel vom Projektor ab (wichtig).
- 5 Schließen Sie das Netzkabel wieder an und schalten Sie dann den Projektor ein.
- 6 Befolgen Sie die Anweisungen auf dem Projektionsbild, um die Aktualisierung abzuschließen.

### **Fehlerbehebung**

#### **Schnellhilfe**

Sollte ein Problem auftreten, das sich mit den in der Bedienungsanleitung aufgeführten Anweisungen nicht beheben lässt, dann führen Sie die folgenden Schritte aus.

- 1 Schalten Sie den Projektor aus.
- 2 Warten Sie nun mindestens 10 Sekunden lang.
- 3 Schalten Sie den Projektor wieder ein, indem Sie die Ein/Aus-Taste (b erneut eine Sekunde lang gedrückt halten.
- 4 Sollte das Problem weiterhin bestehen, wenden Sie sich an unseren technischen Kundendienst oder Ihren Fachhändler.

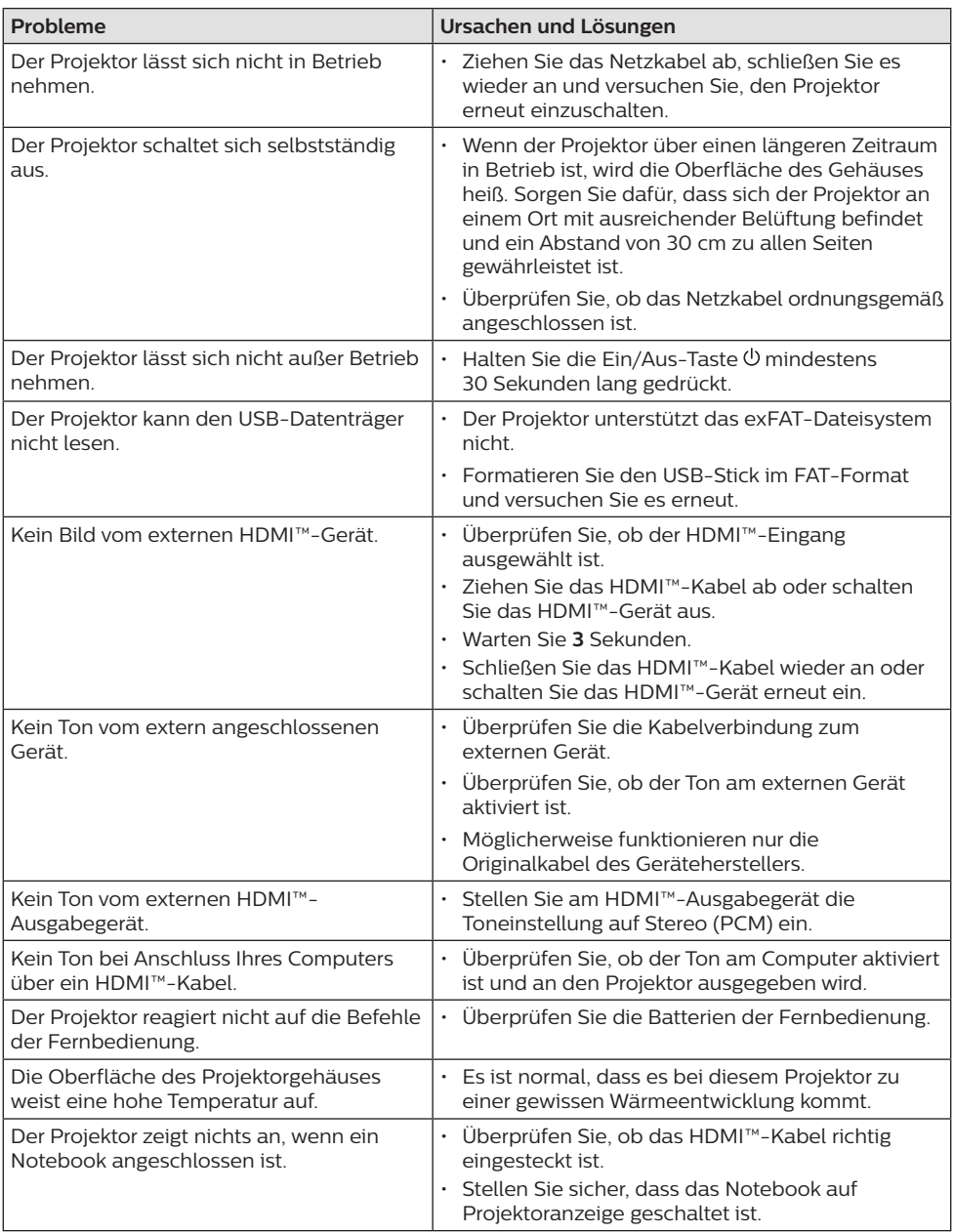

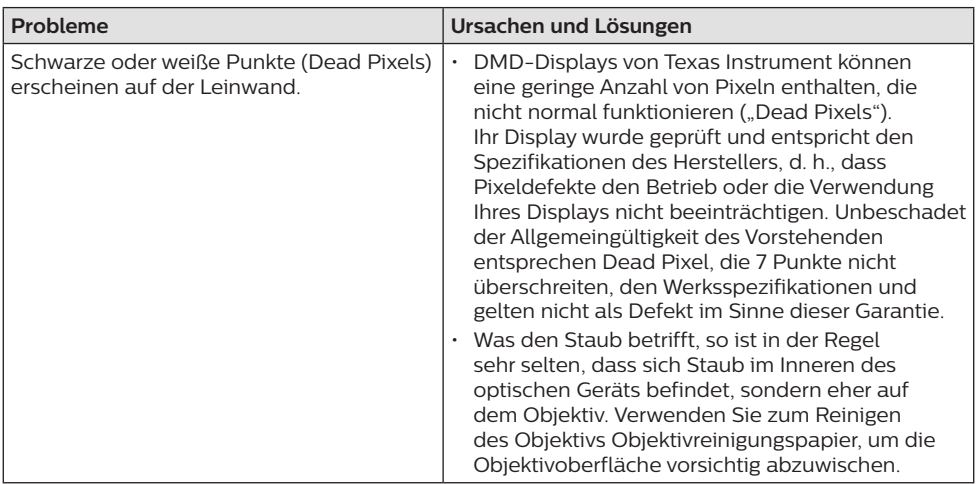

## <span id="page-26-0"></span>**9 Anhang**

### <span id="page-26-1"></span>**Technische Daten**

#### **Technologie / Anzeige**

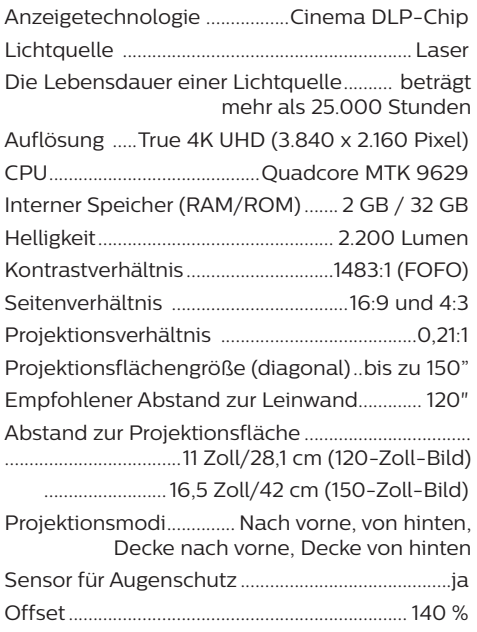

#### **Bild**

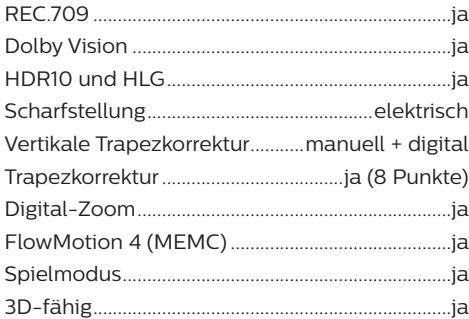

#### **Ton**

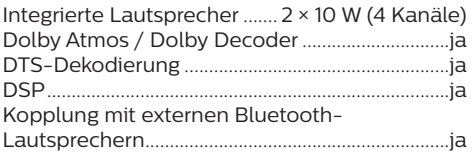

Geringes Gebläsegeräusch (25 dB(A) im Energiesparmodus) ...................................................ja

#### **Betriebssystem**

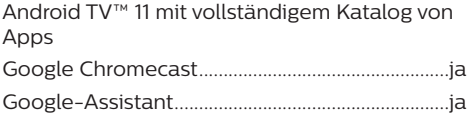

#### **Verbindung**

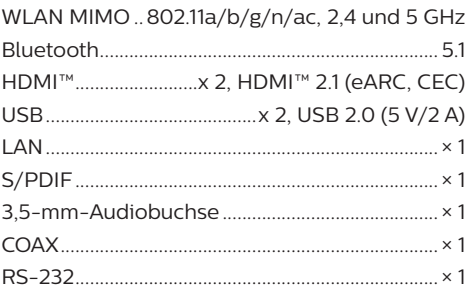

#### **Stromquelle**

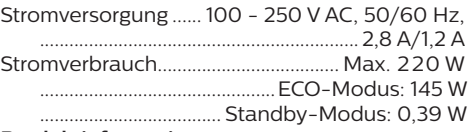

#### **Produktinformationen**

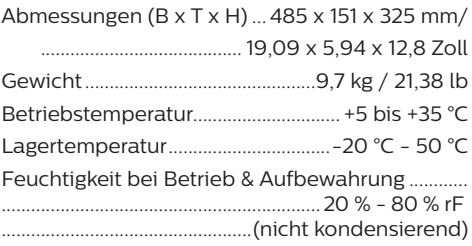

#### **Verpackungsinhalt**

- Projektor (SCN550/INT)
- Fernbedienung mit 2 Batterien des Typs AAA
- 4 x Schrauben zum Anheben
- Kurzanleitung und Garantiekarte
- Netzkabel (US, UK, EU, AUS)

### <span id="page-27-0"></span>**CE-Konformitätserklärung**

- Das Produkt darf nur an eine USB-Schnittstelle der Version USB 2.0 oder höher angeschlossen werden.
- Das Netzteil muss sich in der Nähe des Produkts befinden und jederzeit leicht zugänglich sein.
- Die Betriebstemperatur des zu prüfenden Geräts (EUT) darf +35 °C nicht überschreiten und +5 °C nicht unterschreiten.
- Der Stecker gilt als Trennvorrichtung des Netzteils.

# $\epsilon$

Den vollständigen Text der Konformitätserklärung können Sie auf der Webseite www.philips.com einsehen.

## **FCC-Konformitätserklärung**

#### **15.19 Vorschriften bei der Kennzeichnung.**

Dieses Produkt entspricht Abschnitt 15 der FCC-Bestimmungen. Der Betrieb unterliegt den beiden folgenden Bedingungen: (1) Dieses Gerät darf keine schädlichen Interferenzen verursachen und (2) muss alle empfangenen Interferenzen akzeptieren, einschließlich Störungen, die einen unerwünschten Betrieb verursachen.

#### **15.21 Informationen für den Anwender.**

Änderungen oder Modifikationen, die nicht ausdrücklich von der für die Einhaltung der Bestimmungen zuständigen Partei genehmigt wurden, können dazu führen, dass der Benutzer nicht mehr zum Betrieb des Produkts berechtigt ist.

#### **15.105 Informationen für den Anwender.**

Diese Vorrichtung wurde hinreichend geprüft und entspricht und entspricht, gemäß Abschnitt 15 der FCC-Bestimmungen, den Grenzwerten für digitale Geräte der Klasse B. Diese Grenzwerte sind dazu bestimmt, einen angemessenen Schutz vor funktechnischen Interferenzen in Wohngebieten zu gewährleisten. Dieses Produkt erzeugt und verwendet Hochfrequenzenergie, bzw. kann diese ausstrahlen, und kann, sollte es nicht entsprechend der Anleitung aufgestellt werden, Störungen im Funkverkehr bewirken. Dennoch

kann nicht garantiert werden, dass bei einer bestimmten Art der Aufstellung keinerlei Interferenzen auftreten. Sollte dieses Gerät den Radio- oder Fernsehempfang stören, was sich leicht durch Aus- und Einschalten des Geräts überprüfen lässt, wird dem Benutzer nahegelegt, die funktechnischen Störungen durch eine oder mehrere der nachstehend aufgeführten Maßnahmen zu beheben:

- Verändern Sie die Ausrichtung oder den Standort der Empfangsantenne.
- Vergrößern Sie den Abstand zwischen dem Gerät und dem Empfänger.
- Schließen Sie das Gerät an eine Steckdose an, deren Stromkreis sich von dem des Empfängers unterscheidet.
- Holen Sie sich Rat beim Händler oder einem erfahrenen Radio- und Fernsehtechniker ein.

FCC-ID: 2ASRT-SCN550

### **Konformität mit den Richtlinien in Kanada**

Dieses Gerät entspricht der kanadischen Industrierichtlinie CAN ICES-3 (B)/NMB-3(B)

**RSS-Gen- & RSS-247- Erklärung:** Dieses Gerät entspricht der/den kanadischen RSS-Industrienorm(en).

Der Betrieb unterliegt den beiden folgenden Bedingungen:

- 1 Dieses Gerät darf keine den Funkverkehr gefährdenden Interferenzen verursachen.
- 2 Dieses Gerät muss sämtliche empfangenen Störungen akzeptieren, einschließlich solcher, die zu einem unerwünschten Betrieb führen könnten.

### **Sonstige Hinweise**

Die Erhaltung der Umwelt im Rahmen eines nachhaltigen Entwicklungsplans ist ein wesentliches Anliegen von Screeneo Innovation SA. Screeneo Innovation SA ist bestrebt umweltfreundliche Systeme zu betreiben. Daher hat sich Screeneo Innovation SA dazu entschlossen, der Umweltverträglichkeit im Lebenszyklus dieser Produkte, von der Herstellung über die Inbetriebnahme bis hin zur Entsorgung, einen hohen Stellenwert beizumessen.

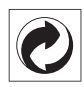

**Verpackung:** Das Logo (Grüner Punkt) drückt aus, dass eine anerkannte nationale Organisation eine Beitragszahlung erhält, um die Infrastruktur für die Rückgewinnung und Wiederverwertung von Verpackungen zu verbessern. Bitte halten Sie sich bei der Entsorgung der Verpackungsmaterialien an die für Sie vor Ort geltenden Vorschriften zur Mülltrennung.

**Batterien:** Sollte Ihr Produkt Batterien enthalten, sind diese stets an den dafür vorgesehenen Sammelstellen zu entsorgen.

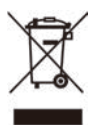

**Produkt:** Der durchgestrichene Mülleimer auf dem Produkt bedeutet, dass dieses Produkt nicht im gewöhnlichen Hausmüll entsorgt werden darf. Unter diesem Gesichtspunkt werden Sie in den europäischen Vorschriften dazu aufgefordert, die Entsorgung an eine der folgenden dafür vorgesehenen Stellen vorzunehmen:

- An Verkaufsstellen beim Erwerb eines ähnlichen Geräts.
- An den örtlichen Sammelstellen (Wertstoffhof, Sonderabholdienste etc.).

So können auch Sie Ihren Beitrag zu Wiederverwendung und Recycling von elektronischen und elektrischen Altgeräten leisten, der dabei helfen kann, die negativen Auswirkungen für die Umwelt und die menschliche Gesundheit zu minimieren.

Die verwendeten Papier- und Kartonverpackungen können dem Altpapier zugeführt werden. Die Plastikfolien geben Sie je nach Vorschrift Ihres Landes zum Recycling oder entsorgen sie im Restmüll.

**Warenzeichen:** Die in der vorliegenden Bedienungsanleitung genannten Verweise sind Warenzeichen der jeweiligen Unternehmen. Das Fehlen der Symbole ® und ™ rechtfertigt nicht die Annahme, dass es sich bei den entsprechenden Begriffen um frei verfügbare Warenzeichen handelt. Andere hierin aufgeführte Produktnamen dienen lediglich zu Zwecken der Kennzeichnung und können Warenzeichen der jeweiligen Inhaber sein.

Screeneo Innovation SA lehnt jegliche Rechte an diesen Marken ab.

Weder Screeneo Innovation SA noch seine verbundenen Unternehmen haften für Schäden, Verluste, Kosten oder sonstige Aufwendungen, die dem Käufer oder Dritten aufgrund von Unfällen, der unsachgemäßen oder missbräuchlichen Verwendung dieses Produkts entstehen. Dies gilt auch für nicht genehmigte Umbauten, Reparaturen oder Änderungen an diesem Produkt sowie für Fälle, in denen die von Screeneo Innovation SA bereitgestellten Betriebs- und Wartungsanweisungen nicht beachtet wurden.

Screeneo Innovation SA übernimmt keine Haftung für Schadensersatzansprüche oder Probleme, die sich aus der Verwendung von etwaiger Optionen oder Verbrauchsmaterialien ergeben, die nicht als Originalprodukte von Screeneo Innovation SA bzw. PHILIPS oder von Screeneo Innovation SA bzw. PHILIPS zugelassene Produkte gekennzeichnet sind.

Screeneo Innovation SA haftet auch nicht für Schäden aufgrund elektromagnetischer Störungen, die durch die Verwendung anderer Schnittstellenkabel als jene, die als Produkte von Screeneo Innovation SA oder PHILIPS gekennzeichnet sind, verursacht werden.

Alle Rechte vorbehalten. Kein Teil dieser Publikation darf ohne vorherige schriftliche Zustimmung von Screeneo Innovation SA in irgendeiner Form oder auf irgendeine Weise, elektronisch, mechanisch, mit einem Fotokopierer, durch Aufzeichnung oder mit anderen Mitteln vervielfältigt, in einem Abrufsystem gespeichert oder übertragen werden. Die hierin enthaltenen Informationen sind ausschließlich zur Verwendung mit diesem Produkt vorgesehen. Screeneo Innovation SA übernimmt keinerlei Verantwortung, sollten diese Informationen auf andere Geräte angewendet werden.

Bei dieser Bedienungsanleitung handelt es sich um ein Dokument ohne Vertragscharakter.

Etwaige Irrtümer, Druckfehler und Änderungen vorbehalten.

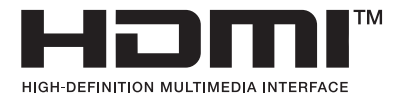

Die Begriffe HDMI, HDMI High-Definition Multimedia Interface, HDMI Trade Dress und die HDMI-Logos sind Marken oder eingetragene Marken von HDMI Licensing Administrator, Inc.

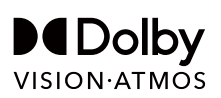

## androidtv

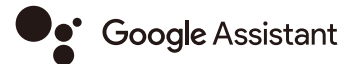

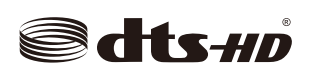

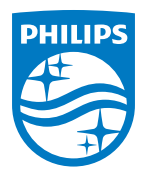

#### **Screeneo Innovation SA**

Route de Lully 5c - 1131 Tolochenaz - Switzerland

Philips and the Philips Shield Emblem are registered trademarks of Koninklijke Philips N.V. and are used under license. Screeneo Innovation SA is the warrantor in relation to the product with which this booklet was packaged.